- 1. Go to<http://cers.calepa.ca.gov/>
- 2. Click on "Business Portal Sign In"

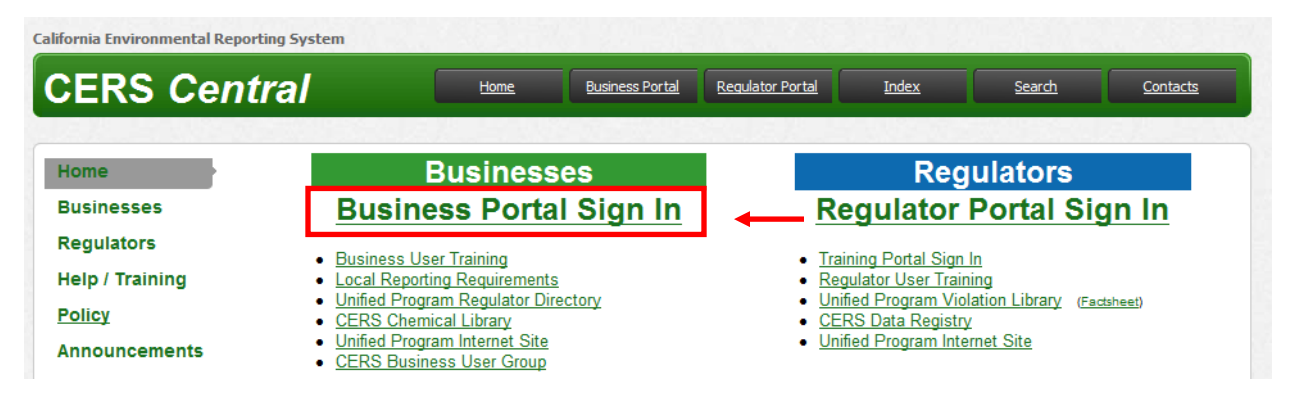

3. Enter your username, and click "Next"

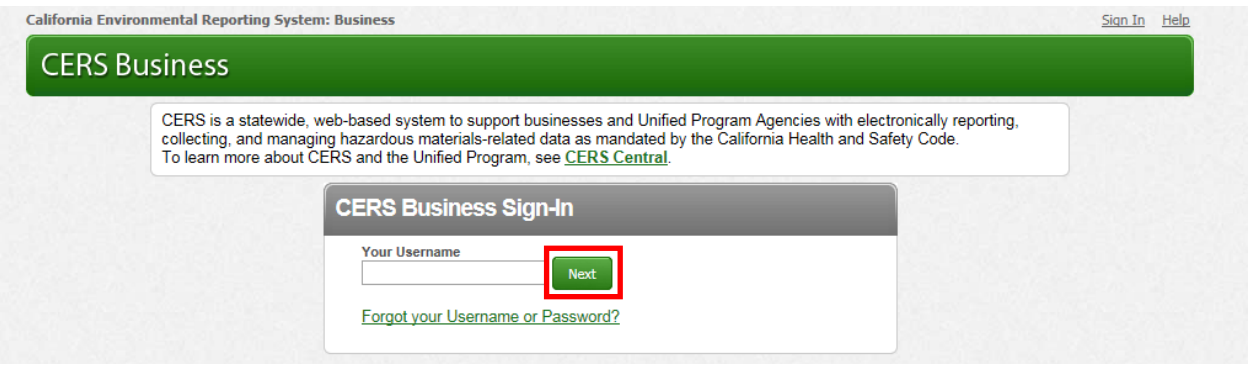

4. On the next page, enter your password. The phrase in blue above the password is the phrase you entered at the time you registered to help you remember your password. If you cannot remember your password, click "**Forgot Password**"

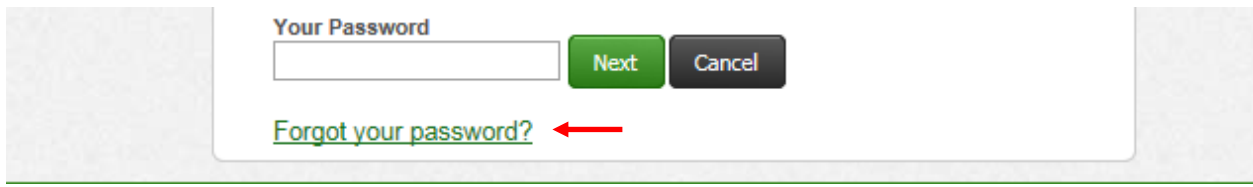

## **Forgotten Password**

1. If you cannot remember your password, click "**Forgot Password**"

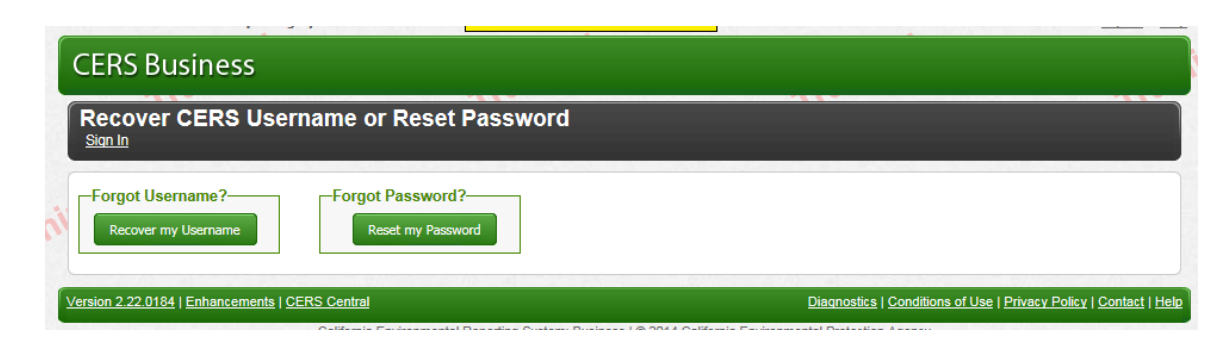

2. Enter your username or email address, input the verification letters, and click **Next**

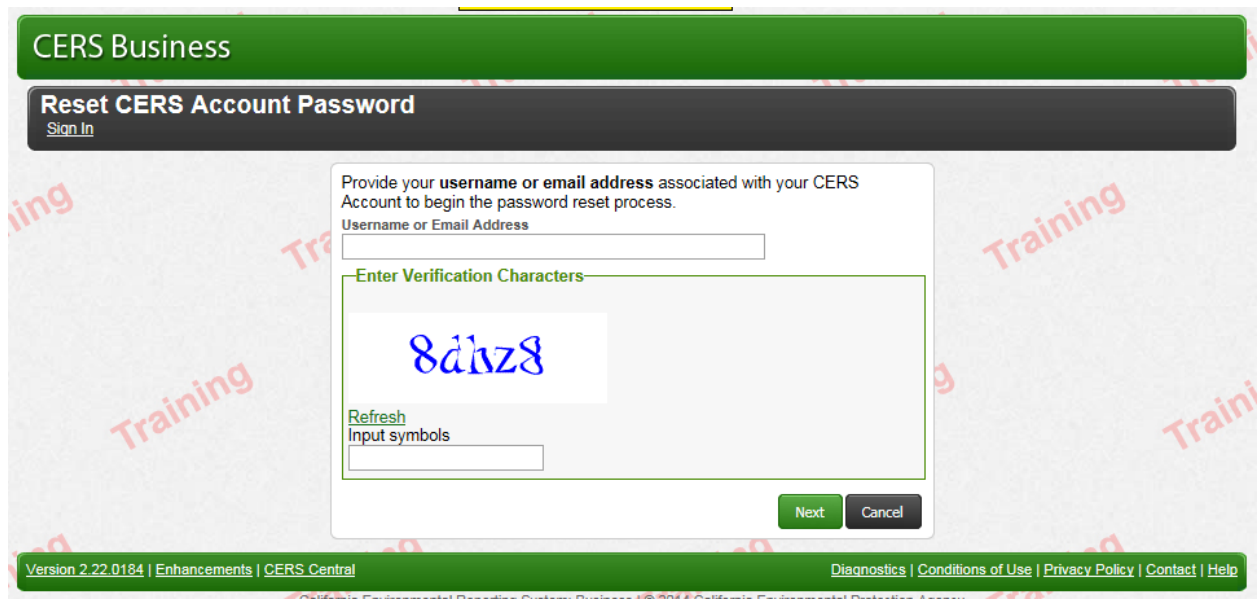

3. CERS will send you an email with instructions to finish resetting your password.